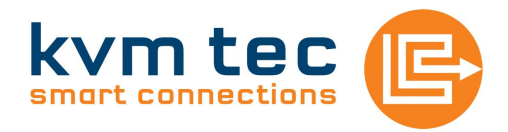

## **Deutsch Firmware Update SVX und MVX KVM Extender**

Das Extender Set wird normal in Betrieb genommen werden, das Update wird am Remote Teil des Extenders gestartet. Um ins Menü zu gelangen, benötigt man am Remote Teil ein USB Keyboard.

Nachdem alles hochgefahren ist, ein Bild sichtbar ist und die Tastatur funktioniert, stellen Sie die Bitmap Datei in 1:1 Darstellung am Bildschirm dar, z.B. mit der Windows Bild- und Faxanzeige im Vollbild Modus.

**Achtung:** Aus Sicherheit gegen Fehlbedienung ein Timeout von 5 Minuten eingebaut. Falls der Extender bereits mehr als 5 Min in Betrieb war, müssen Sie den Remote Teil aus und wieder einschalten.

Durch 5 maliges Drücken der Rolltaste in schneller Folge erscheint am entfernten Teil ein blaues OSD Menü.

Beachten Sie, dass der Cursor nicht im Bitmap Teil steht. **Jetzt mit 'U' das Update starten**

**Während dem Update die Geräte auf keinen Fall ausschalten, da der Extender sonst nicht mehr korrekt startet und in Reparatur eingesandt werden muss!**

Nach dem automatischen Neustart ist das Gerät wieder Betriebsbereit.

Die aktuelle Version beider Geräte sieht man nun im OSD (5 mal Rolltaste). Mit 'Q' oder ESC können Sie wieder aussteigen.

**WIN7 Hinweis:** bei manchen Windows Treibern reduziert der Treiber im Full HD Modus (1920 x 1080 Auflösung) die Videopegel um 10%, was dazu führt, dass der SVX nicht upgedatet werden kann. Abhilfe: Reduktion der Auflösung auf 1280x1024.

## **English**

## **Firmware Update Smart KVM Extender**

Connect the extender set normally to a PC. The update is initiated at the remote part of the extender. To get into the menu, connect an USB Keyboard to the remote part. Check if it works with the operating system.

Now display the firmware bitmap file in 1:1 resolution on the monitor, eg. with the windows explorer in fullscreen mode.

If the remote part is powered on more than 5 minutes, switch it off and on again. This is for safety. The update menu can only activated in the first 5 power on minutes.

After 5 consecutive pressing of the soll key% an OSD menu will be visible.

Please, make sure the cursor is not in the bitmap. **Now press 'U' to start the update.**

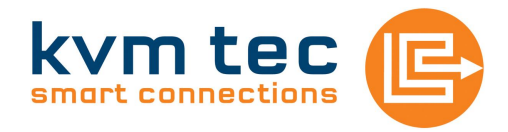

## **Do not interrupt the update, otherwise both units must be returned to the factory for repairing.**

After rebooting you can check the actual firmware version in the OSD menu.

**Remark on Win7:** Some display drivers reduce the video level for about 10% at full HD resolution (1920 x 1080), this will cause a CRC error when trying to update the extender. Workaround: reduce the resolution to 1280x1024 for the update.